Jak korzystać z funkcjonalności Przelewy24 w programie eSZOK Pulpit Klienta?

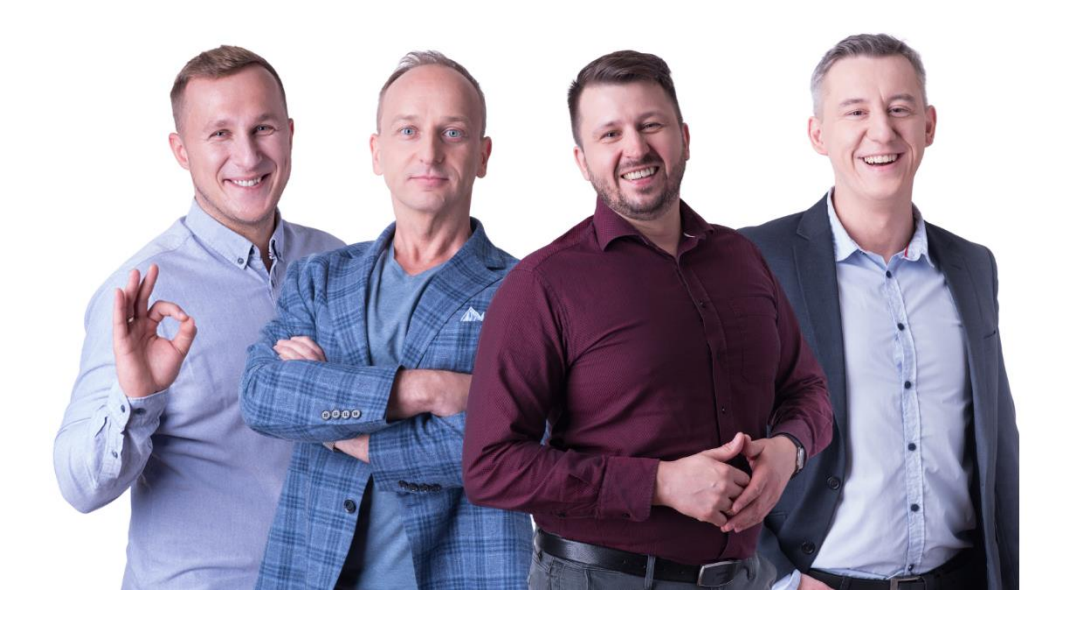

Dokument jest przeznaczony wyłącznie dla osób, które mają przynajmniej podstawową wiedzę z zakresu obsługi oprogramowania eSZOK, którego producentem jest Centrum Technologii Informatycznej.

Dokument przygotowała: Barbara Niźnikiewicz - Product Manager

Data utworzenia : 2023.03.10

### **Wprowadzenie.**

Oprogramowanie eSZOK jest zbiorem kilku programów, które wspierają polskie biura rachunkowe we wprowadzaniu danych księgowych do systemu księgowego ERP OPTIMA firmy Comarch SA.

Całe oprogramowanie zostało wymyślone w 2017 roku przez Zygmunta Wilder i napisane przez specjalistów z Centrum Technologii Informatycznej. Jest ono ciągle rozwijane pod potrzeby klientów i zmiany przepisów podatkowych.

Jednym z ważnych elementów oprogramowania jest funkcjonalność Przelewy24 umożliwiająca opłacenie faktur biura księgowego jak i faktur sprzedaży Klienta wystawionych w Pulpicie Klienta.

### **Rozdział 1.**

Płatność online za faktury biura rachunkowego wystawione w Comarch ERP Optima i zsynchronizowane z Pulpitem Klienta.

Funkcja Przelewy24 umożliwia klientom Pulpitu Klienta opłacić online faktury wystawione przez biuro rachunkowe w Comarch ERP Optima i zsynchronizowane z Pulpitem Klienta. Udostępnienie dla Klientów możliwości bezpośredniej opłaty faktur za usługi księgowe, wymaga wprowadzenia danych konta do integracji Przelewy24.

W Pulpicie Klienta od strony zaplecza w zakładce *Ustawienia -> Przelewy24* możemy ustawić płatności poprzez włączenie integracji z Przelewy24. Jest to usługa zewnętrzna.

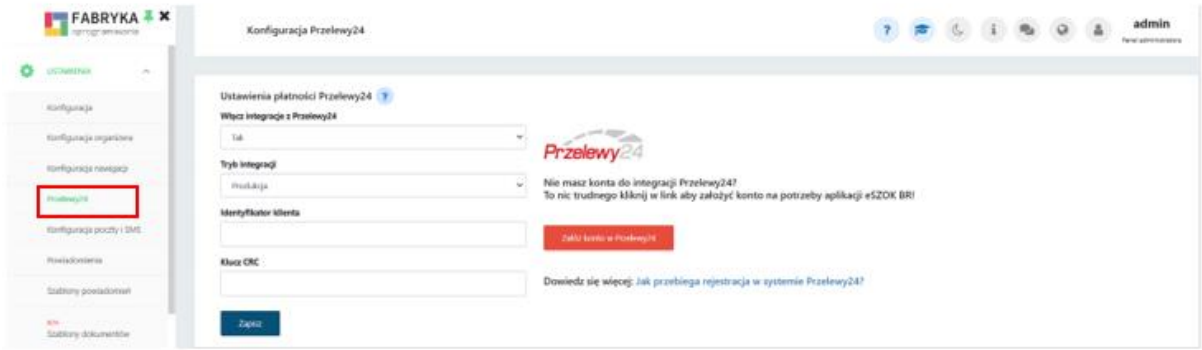

Jeżeli użytkownik posiada konto do integracji Pulpitu Klienta z **Przelewy24,** to wprowadza *Identyfikator klienta* oraz *Klucz CRC* w zakładce *Przelewy24* i następnie zatwierdza przyciskiem **Zapisz.** Konto można założyć równieżz poziomu Pulpitu klienta klikając **Załóż konto w Przelewy24**, a następnie należy wypełnić formularz rejestracyjny. Więcej szczegółów w rozdziale 3.

Aktywowanie integracji z *Przelewy24* umożliwia klientom biura rachunkowego regulowanie opłat w zakładce *Rozliczenia z biurem rachunkowym* po kliknięciu przycisku **Zapłać.**

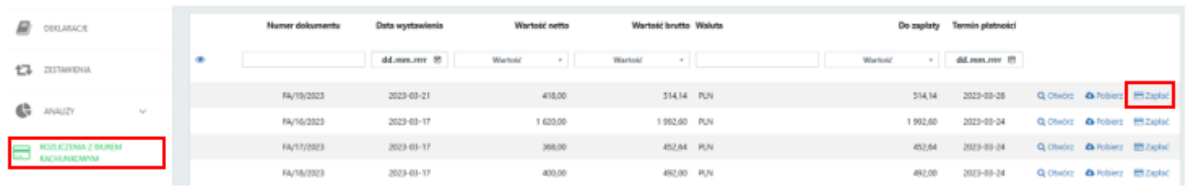

Wówczas użytkownik zostaje przeniesiony do serwisu *Przelewy24*, gdzie może wybrać odpowiednią bankowość.

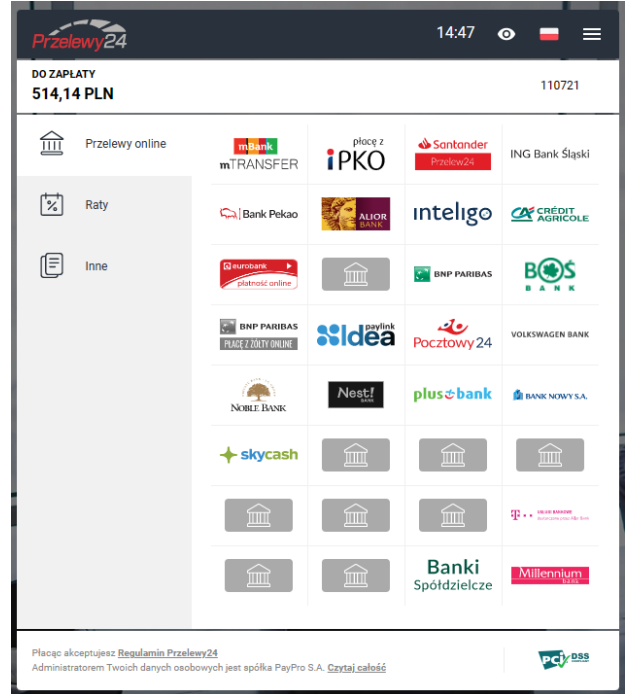

Następnie należy postępować zgodnie z kolejnymi krokami pojawiającymi się w systemie.

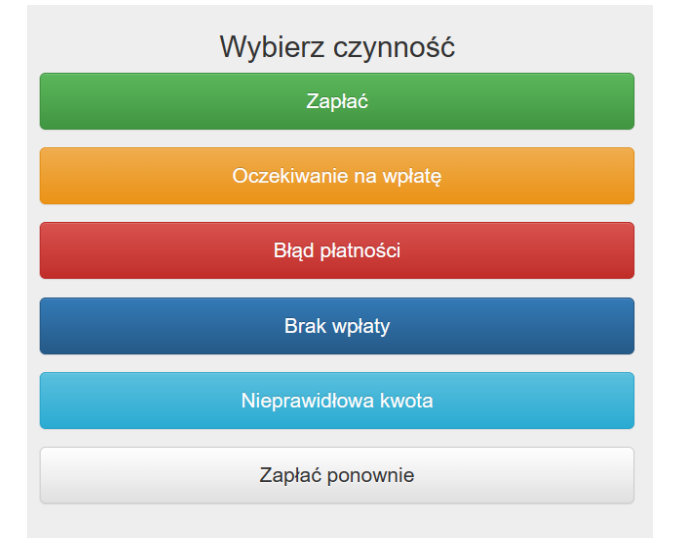

Po dokonaniu płatności przez klienta Pulpitu Klienta, na liście faktur w sekcji **Rozliczenie z biurem rachunkowym** pojawia się informacja *Dziękujemy za dokonanie płatności, twoja płatność jest* 

*przetwarzana*. Przy opłaconej pozycji pokazuje się ikona **oznaczająca Potwierdzono płatność przez** *Przelewy24, a także znika przycisk Zapłać.*

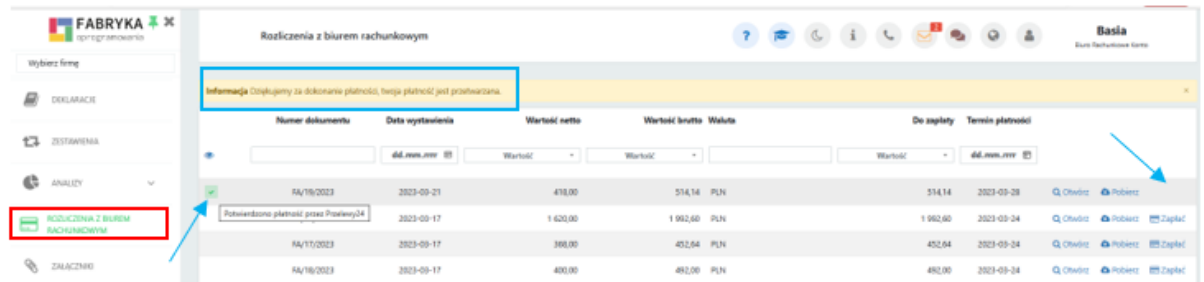

W przypadku faktur opłaconych przez klientów za pośrednictwem systemu **Przelewy24**, na liście faktur od strony zaplecza także pokaże się ikona z potwierdzeniem opłacenia faktury: *Potwierdzono płatność przez Przelewy24*:

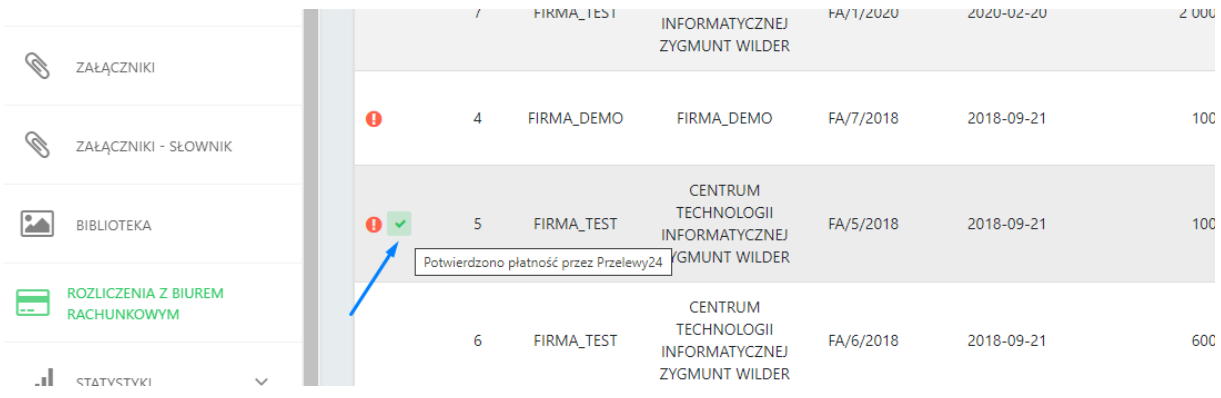

Dodatkowo biuro rachunkowe otrzyma wiadomość potwierdzającą płatność, na wskazany adres e-mail, wysłaną przez Przelewy24.

# **Rozdział 2.**

Płatność online za faktury sprzedaży wystawione w Pulpicie Klienta.

Funkcja *Przelewy24* umożliwia klientom Pulpitu Klienta generować link do płatności online za faktury sprzedaży wystawione w Pulpicie klienta. Link jest generowany automatycznie i może być rozsyłany mailem wraz z fakturą sprzedaży z okna podglądu faktury w Pulpitu Klienta. By użytkownik Klienta mógł korzystać z tej funkcjonalności należy nadać mu w jego profilu uprawnienia do opcji *Konfiguracji Przelewy24*.

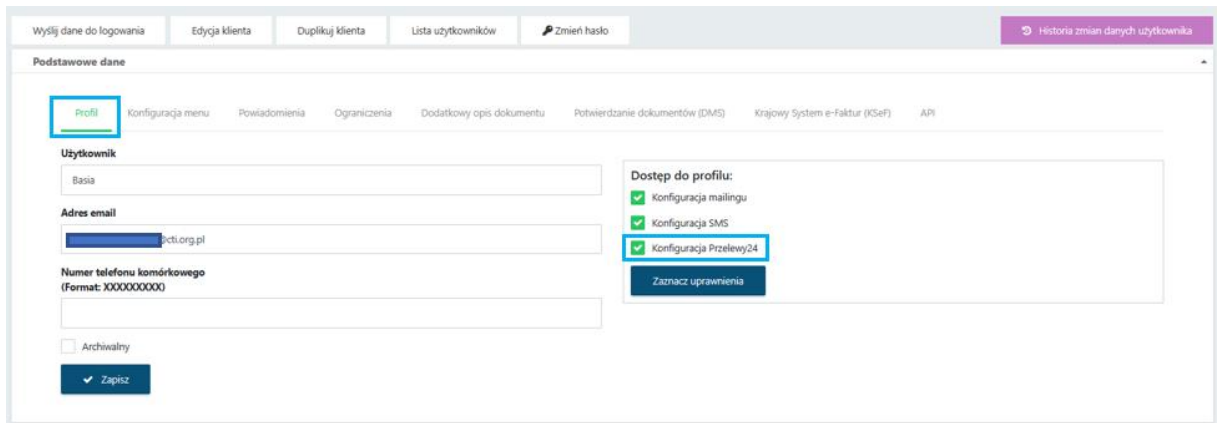

Użytkownik Klienta, któremu nadano uprawnienia do konfiguracji Przelewy24, po zalogowaniu do Pulpitu Klienta może zmienić ustawienia konta.

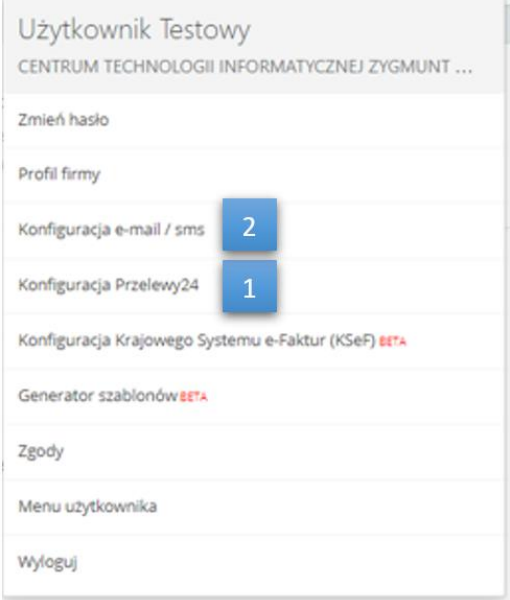

Po kliknięciu opcji *Konfiguracja Przelewy24 [1]* użytkownik, który posiada konto do integracji Pulpitu Klienta z **Przelewy24** może skonfigurować usługę. Proces konfiguracji przebiega identycznie jak w **Rozdziale 1**, tzn. należy wprowadzić *Identyfikator klienta* oraz *Klucz CRC,* a następnie zatwierdzić przyciskiem **Zapisz.**

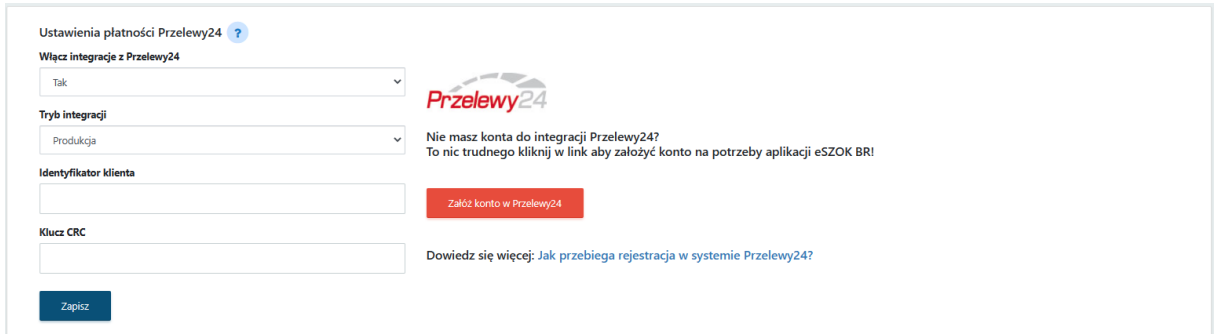

Jeśli ustawienia zostały zapisane pomyślnie to użytkownik Klienta w Pulpicie klienta może przygotować **Szablon wiadomości wysyłania dokumentu na e-mail,**z wykorzystaniem makra systemowego *{Link do płatności Przelewy24}* dostępny w *Ustawienia konta -> Konfiguracja e-mail/sms [2]*.

Tworząc treść szablonu wiadomości e-mail można korzystać z dostępnych po prawej stronie makr systemowych.

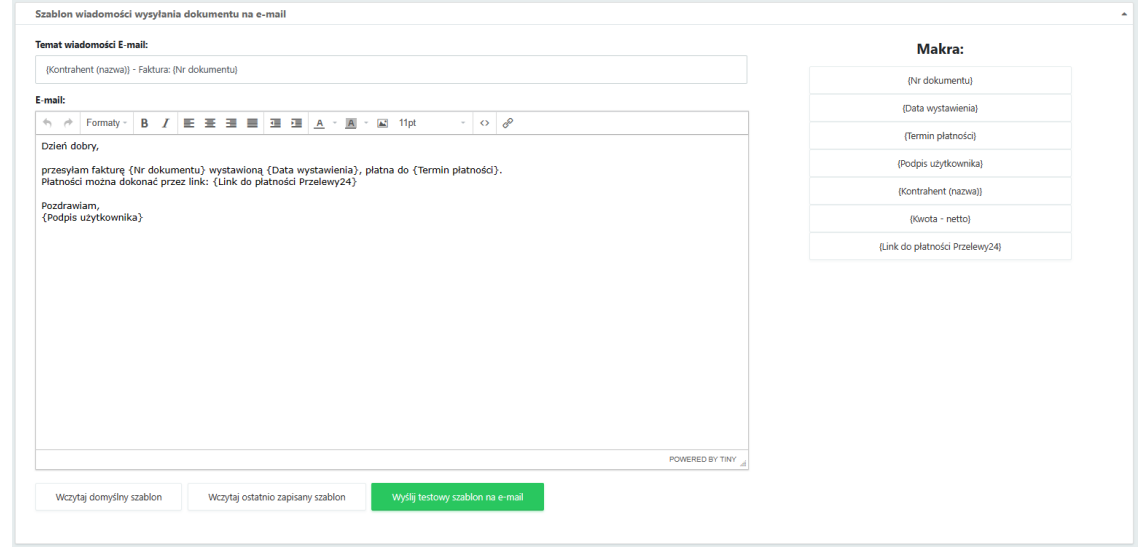

Wystawioną fakturę w sekcji **Faktury sprzedaży i korekty** w Pulpicie Klienta można wysłać na pocztę e-mail kontrahenta .

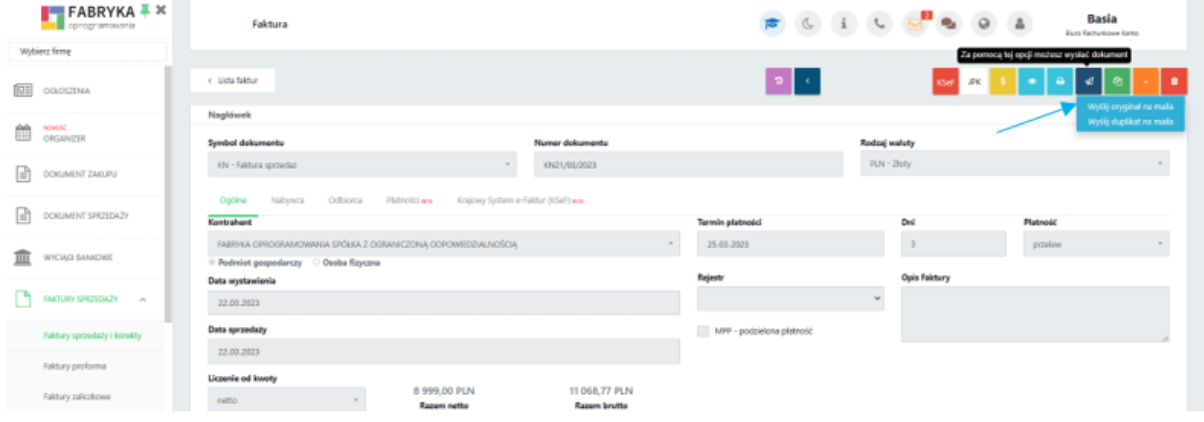

Wiadomość e-mail wysłana do kontrahenta wraz z załączonym dokumentem sprzedaży będzie zawierać link do płatności online przez **Przelewy24.**

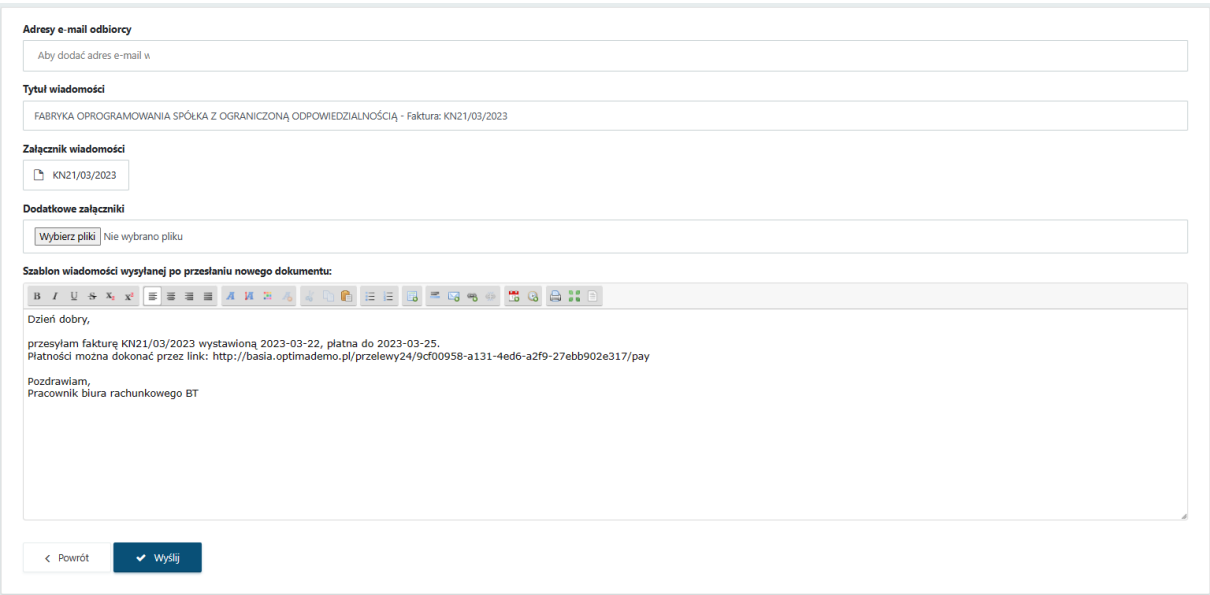

Kontrahent chcąc opłacić otrzymaną fakturę za pośrednictwem otrzymanego linku, klika w niego, wyświetla się okno gdzie podane są informacje dotyczące dokumentu jak i kwoty płatności.

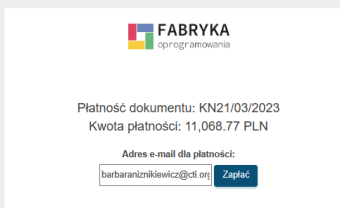

Po wybraniu opcji **Zapłać** nastąpi przeniesienie do systemu zewnętrznego **Przelewy 24.** By dokonać płatności należy wybrać bank i postępować zgodnie z kolejnymi krokami systemu.

Po dokonaniu płatności przez Kontrahenta, klient Pulpitu Klienta otrzyma wiadomość e-maila z informacją o nowej transakcji płatniczej zarejestrowanej przez Przelewy24. Natomiast na **Liście faktur**

**i korekt** przy opłaconej fakturze pojawia się ikona *potwierdzająca płatność przez przelewy24.*

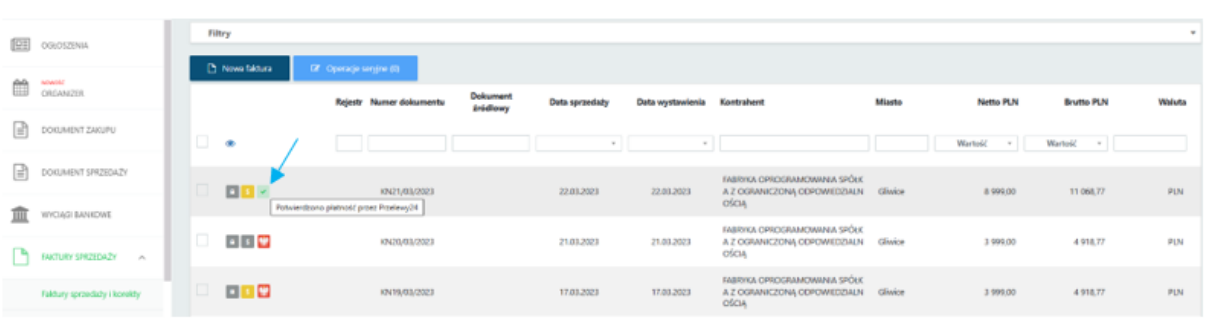

# **Rozdział 3.**

## **Informacja dotycząca integracji z systemem Przelewy24:**

1. W przypadku posiadania aktywnego konta w systemie Przelewy24 wystarczy wybrać: *Włącz integracje z Przelewy24 -> Tak, Tryb integracji: Produkcja* oraz uzupełnić *Identyfikator klienta* oraz *Klucz CRC*.

2. Aby założyć konto w Przelewy24, wystarczy kliknąć w link rejestracyjny do panelu *Przelewy24* oraz wypełnić formularz rejestracyjny.

# Załóż konto w Przelewy24

Aby mogli Państwo przyjmować płatności, konto w Przelewy24 po rejestracji wymaga weryfikacji. Konto zostanie zweryfikowane przez system Przelewy24.

3. Weryfikacja konta jest trójetapowa:

3.1. przelew weryfikacyjny (zwrotny, na kwotę 1,50 PLN)

3.2. przesłanie skanu dokumentu tożsamości właściciela firmy/beneficjentów rzeczywistych firmy

3.3. udostępnienie regulaminu usługi/przykładowego draftu umowy, jaką zawierają Państwo z klientami. Przelew weryfikacyjny oraz dokumenty należy przesłać poprzez panel Przelewy24 po zalogowaniu na stronie https://panel.przelewy24.pl.

4. W procesie weryfikacji może być konieczne utworzenie konta testowego w Pulpicie Klienta z uprawnieniami klienckimi dla osoby weryfikującej Państwa konto.

5. Po pomyślnej weryfikacji i otrzymaniu identyfikatora klienta oraz klucza CRC należy włączyć integrację w panelu administracyjnym.

6. Na koncie w panelu Przelewy24 dostępne są obsługiwane formy płatności. W przypadku braku jakiejś formy płatności można zgłosić zapotrzebowanie do obsługi systemu Przelewy24.

7. Potwierdzenia e-mail dotyczące płatności można włączyć w ustawieniach konta w panelu Przelewy24.

## **Zwróć uwagę Za procedurę weryfikacji oraz pomoc w ustawieniach konta odpowiada system Przelewy24.**

### **Podsumowanie.**

Wszelkie czynności związane z ustawieniem funkcjonalności Przelewy24 w programie Pulpit Klienta prowadzą do znacznego zwiększenia automatyzacji płatności, a tym samym oszczędności czasu poprzez wyeliminowanie czasochłonnych czynności.

Barbara Niźnikiewicz

Centrum Technologii Informatycznej ZYGMUNT WILDER ul. Świętojańska 35 44-100 Gliwice NIP : 6311907277